# **How to ...**

## **process a scheme leaver**

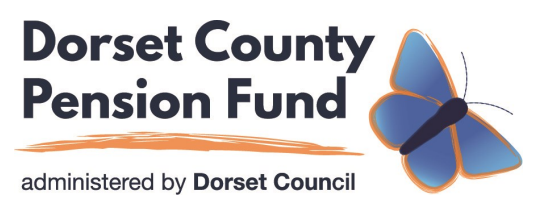

When an employee who pays into the Local Government Pension Scheme leaves your employment, you will need to inform Dorset County Pension Fund, so that we can begin to make the necessary arrangements and inform the scheme member of their pension entitlement.

In this guide we will cover the various types of leavers, and the appropriate actions that you will need to take.

#### Types of Leavers

Depending on when your employee leaves, and how long they have been in your employment, there are different procedures for how their leaving in processed. Please see the scenarios below:

- Member opts out within 3 months of joining instant refund processed through your payroll
- Member leaves/opts out after 3 months but within 2 years refund / transfer payable by Dorset County Pension Fund
- Member leaves/opts out after 2 years and is under 55 member is due deferred benefit
- Member leaves/opts out after 2 years and is 55 or over member is entitled to receive pension.

#### Types of Retirements

- Voluntary resignation from age 55 (a reduction may apply)
- Ill health any age
- Compulsory 2 days before age 75
- Flexible retirement
- Redundancy (voluntary or enforced)

What we need to know

- Leavers form completed on the employer portal (process as follows)
- Any relevant documents, for example Ill Health Certificates, confirmation of agreement to redundancy

Please log in to the employer portal at [https://dcpfemployers.dorsetcouncil.gov.uk](https://dcpfemployers.dorsetcouncil.gov.uk/)

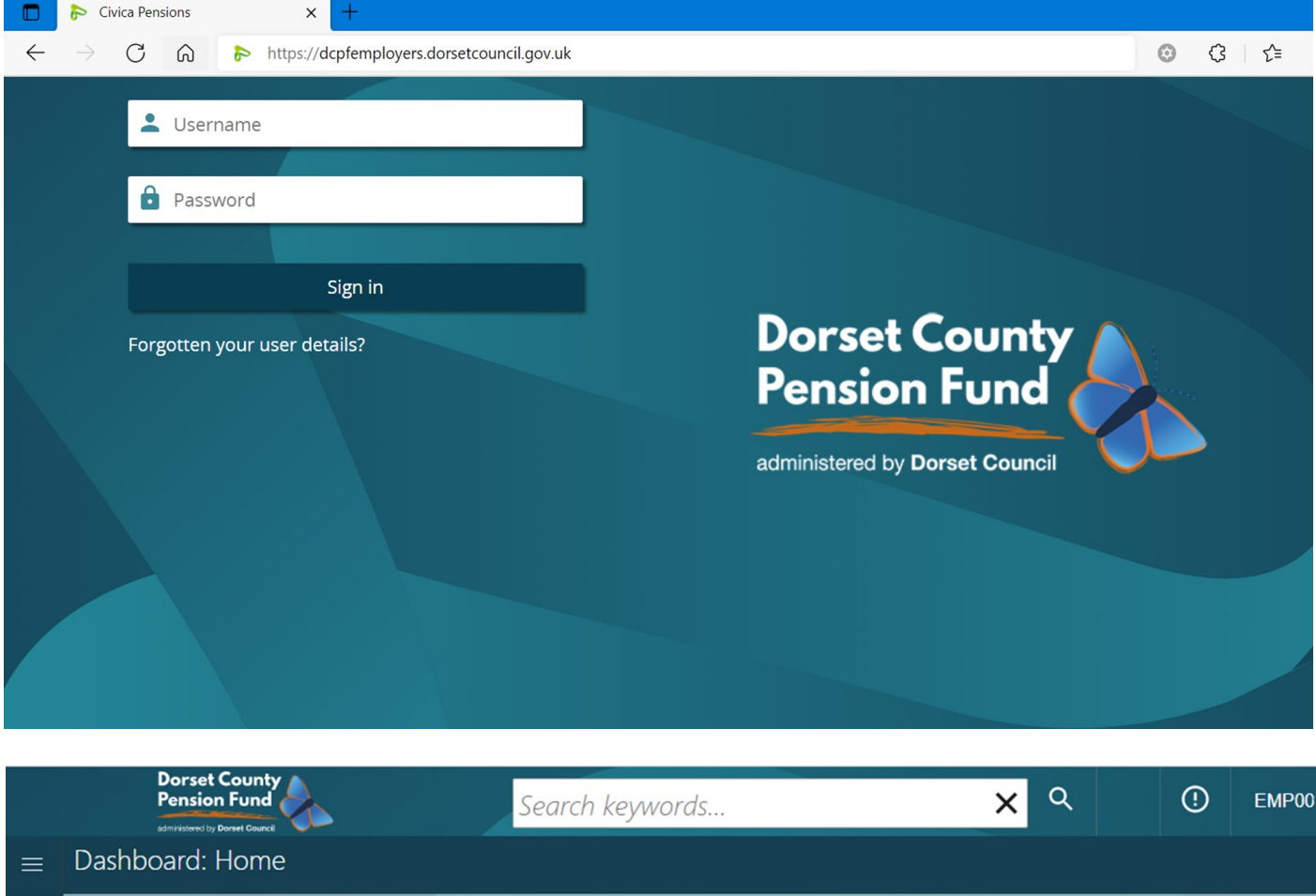

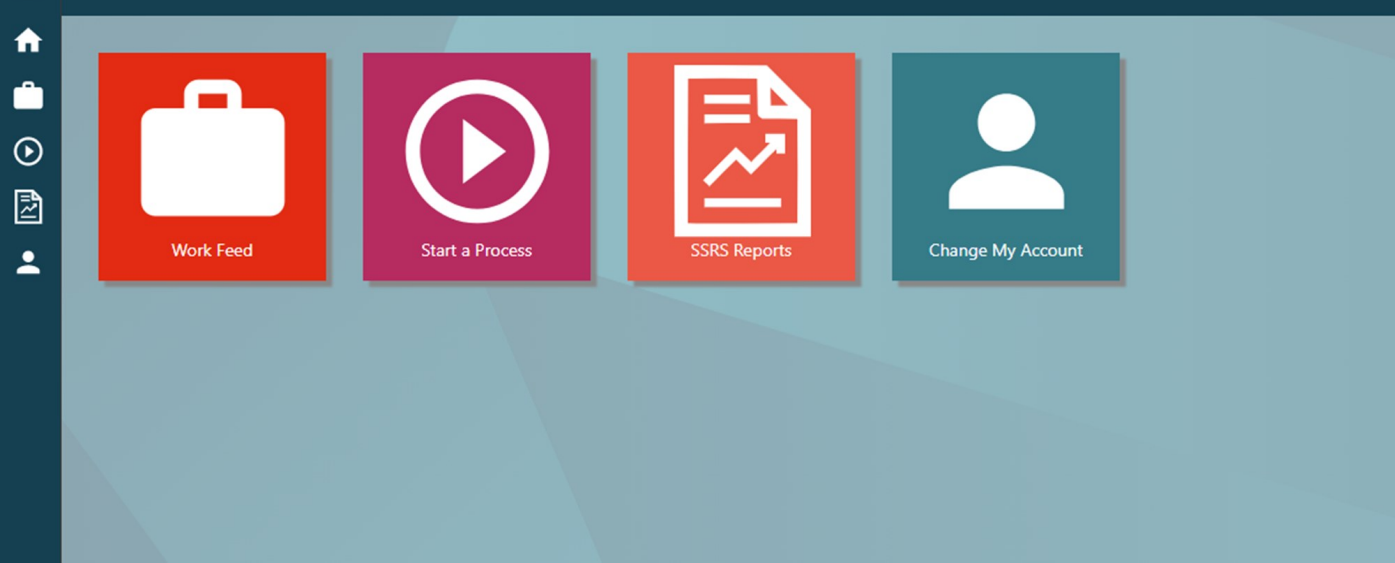

To create a leaver process you need to choose Start a Process.

If you want to check if a leaver process has already been submitted use the search bar (Search keywords…) at the top of the screen. If you search using the member's surname or National Insurance Number you will find the member. Then navigate to documents in the left hand action bar, this will display all forms submitted on this portal for this member.

### Leaver Process on the Employer Portal

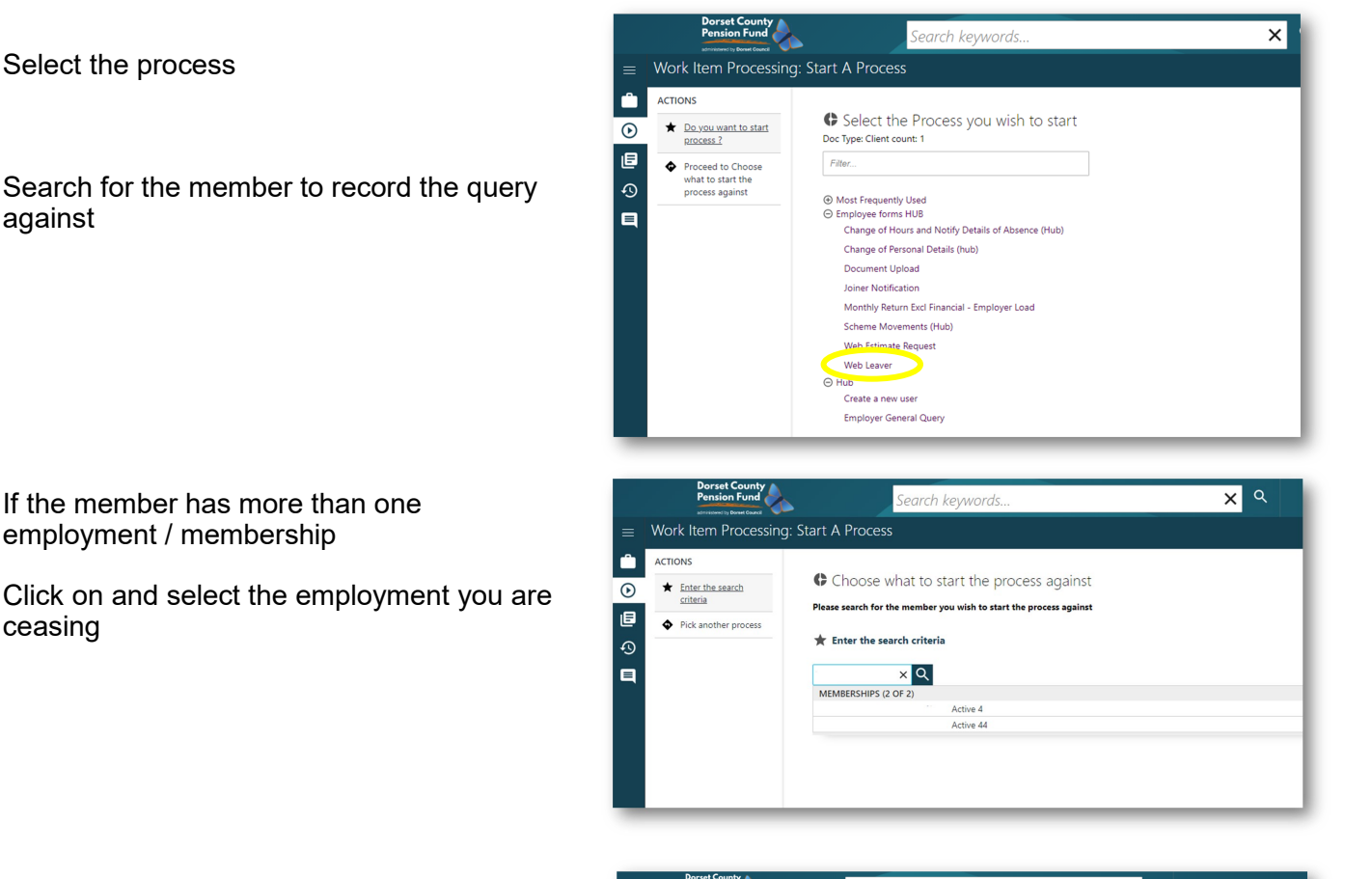

Complete the form, selecting the reason for leaving

and click **Next**

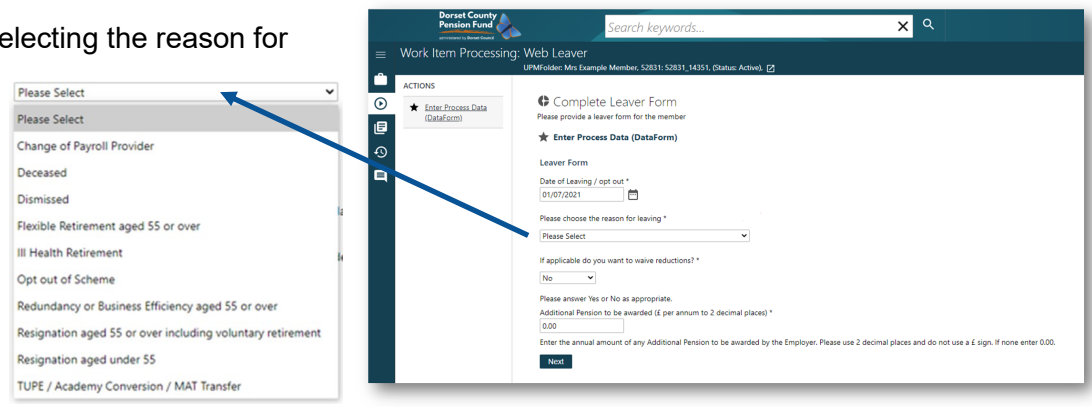

Enter the hours the member has worked in this role.

Then the full time hours

Finally the date these hours become effectively.

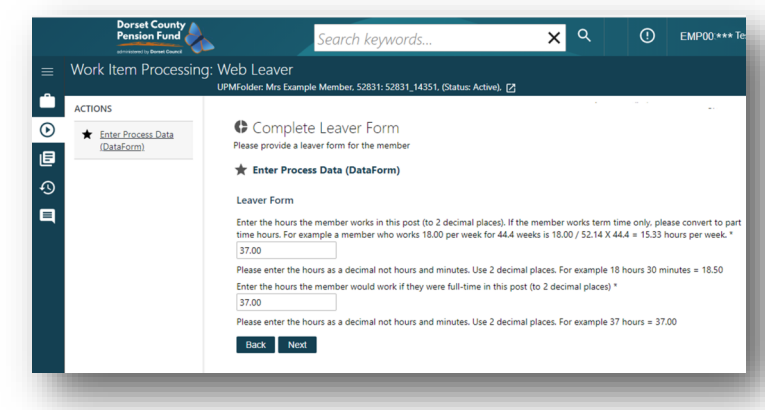

Please complete the form using the explanations provided.

If the title has an asterisk, this information must be provided. All drop down menus must have an option chosen.

#### Member Pension Contributions

These are split out for the year of leaving (1 April to date of leaving) and previous year (01/04 - 31/04). If no contributions paid input 0.00

#### CARE Pay

CARE pay is the member's actual pay for the year of leaving (1 April to date of leaving) and also the previous year. This will include any Assumed Pensionable Pay if applicable.

For further information on CARE pay visit the DCPF website

[https://dcpfemployers.org/](https://dcpfemployers.org/calculating-care-pay/) [calculating](https://dcpfemployers.org/calculating-care-pay/)-care-pay/

Assumed Pensionable Pay for Ill Health Retirements and Death in **Service** 

This only needs completing for these leavers, for all other leavers input 0.00

#### Final Pay

This is the Full Time Equivalent pay for the last 365 days regardless of leaving date.

For further information on Final Pay visit the DCPF website

[https://dcpfemployers.org/](https://dcpfemployers.org/calculating-final-pay/) [calculating](https://dcpfemployers.org/calculating-final-pay/)-final-pay/

Actual Rate of pay on date of leaving

This is the member's full time equivalent pay rate on the day they leave. If you have pay scales this is the figure required.

If you have used the Best of the last three years or a Regulation 10 to calculate the Final Pay, this should be shown here.

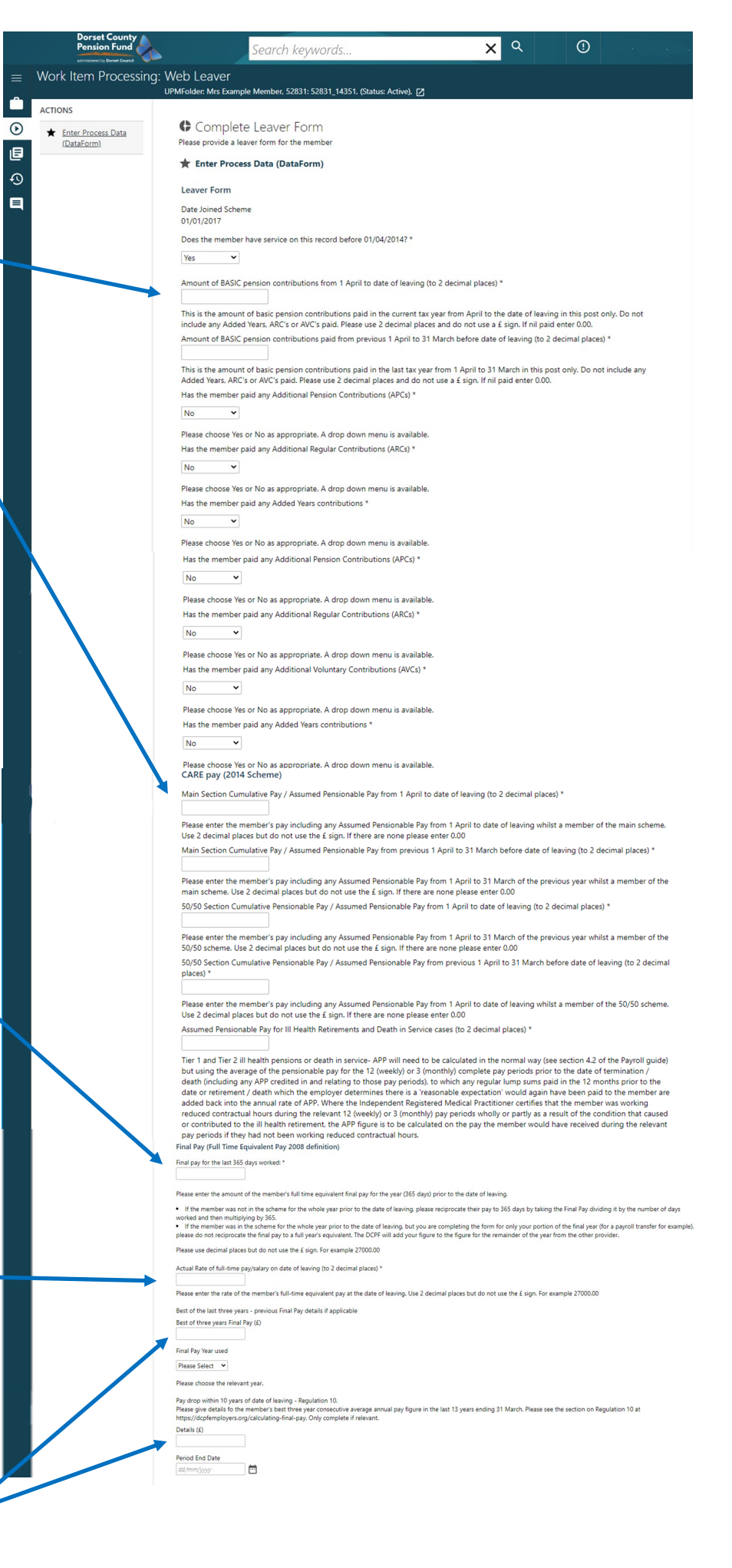

#### Multiple Concurrent Employments

If the member has a employment that was concurrent with the position they have left and it is continuing, please select Yes and then include the details requested.

If you select No you can continue with the Next button.

#### Other Relevant Information

Please add any details or information you think may be relevant or useful.

Please press Submit .

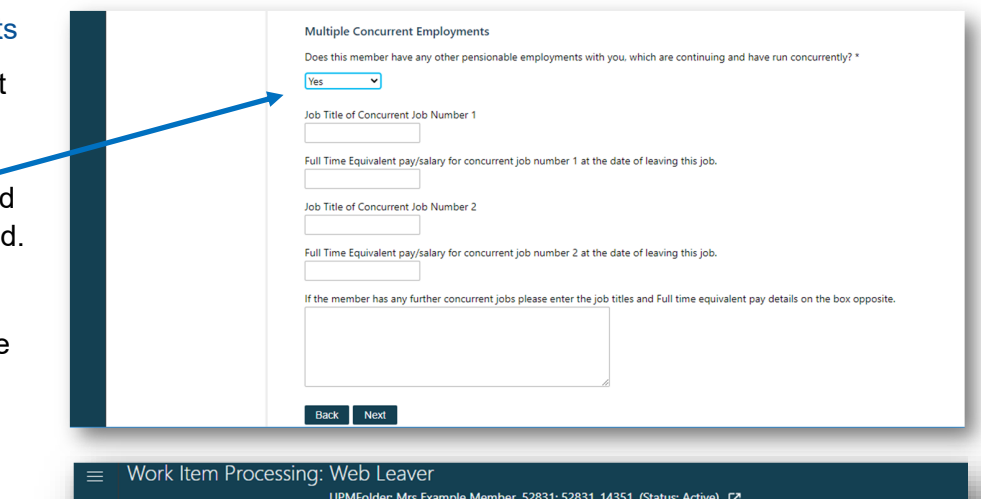

#### UPMFolder: Mrs Example Member, 52831: 52831\_14351, (Status: Active), [2] **ACTIONS**  $\odot$ Complete Leaver Form Enter Process Data<br>(DataForm) Please provide a leaver form for the member 目 Enter Process Data (DataForm)  $\Omega$ Have contributions been refunded through payroll? \* è No  $\overline{\phantom{a}}$ Other Relevant Information **Leaver Form** The above is a correct and complete statement of the member's position certified on behalf of the employer. Completed By EMP00 Date<br>15th September 2021 Back Submit

#### Upload Leaver

You have the option to add documents to the leaver process. This might be a Regulation 10 Calculation or an ill health certificate or any document related.

If you have documents to upload choose Upload Documents in the Action bar.

If you do not need to upload a document choose Submit Leaver in the Action bar.

Add your file and press upload. -

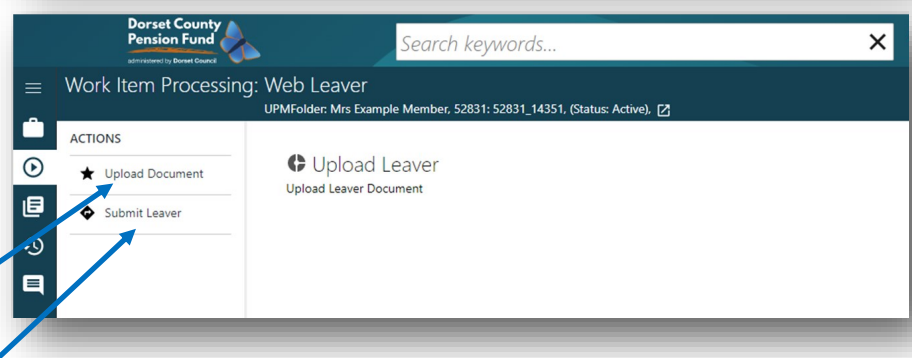

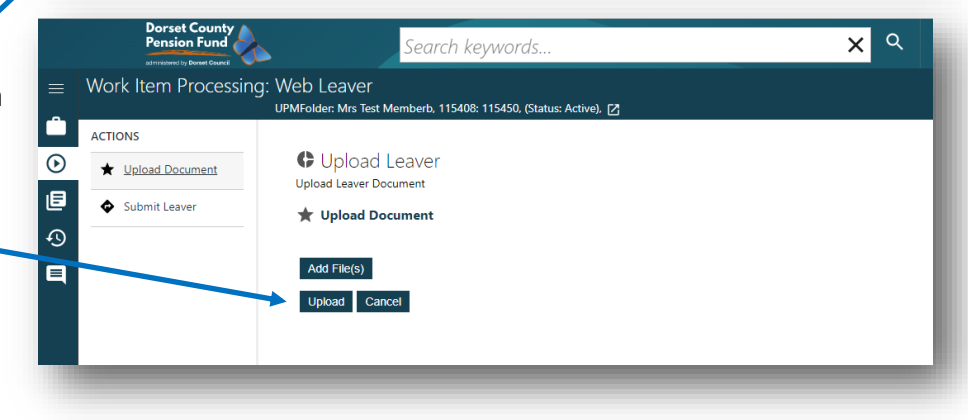

You will have the option of submitting up to three supp documents.

Use the starred actions in the Action bar to navigate throu uploading additional docum

select No

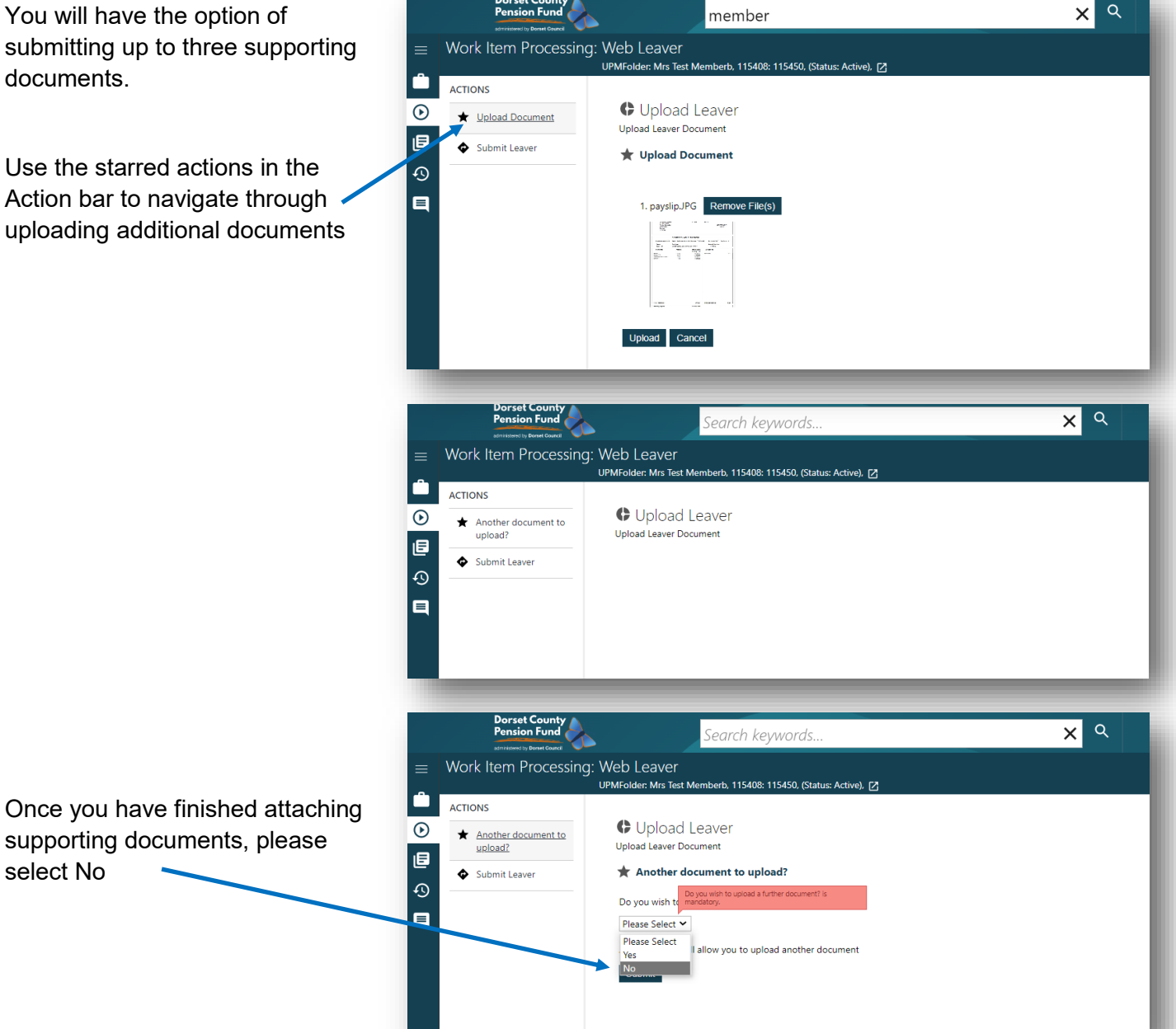

This process will be visible in the DCPF administration system within two minutes of you submitting. It will set up a task for the Pensions Team to action accordingly.

**Employer Support:** Dorset County Pension Fund, County Hall, Dorchester Dorset. DT1 1XJ Telephone: 01305 221547 / 221546 Email: lgpsemployers@dorsetcouncil.gov.uk Website: www.dcpfemployers.org